## **Указания за закупуване на е-винетка от сайта bgtoll.bg**

(за електронна винетка с банков превод за фирми и държавни предприятия)

Стъпка 1:

 $\left( 1\right)$ 

Избирате бутон **ЕЛЕКТРОННА ВИНЕТКА С БАНКОВ ПРЕВОД**

# **@ ПАЗАРУВАНЕ**

# Закупуване на продукт

Ако искате да закупите тол продукти, моля, изберете една от следните категории

ఉ Електронна винетка за превозно средство <= 3.5 тона

డ≁ Електронна винетка за ремарке на лек автомобил (брутно комбинирано тегло на превозно средство и ремарке > 3,5 тона)

£ Електронна винетка за камион > 3,5 тона и < 12 тона и автобус

口 Електронна винетка за камион ≥ 12 тона

Електронна винетка с банков превод

# Стъпка 2:

В поле **ВИД НА ПОТРЕБИТЕЛЯ** избирате **ЮРИДИЧЕСКО ЛИЦЕ**.

# **@** Електронна винетка с банков превод

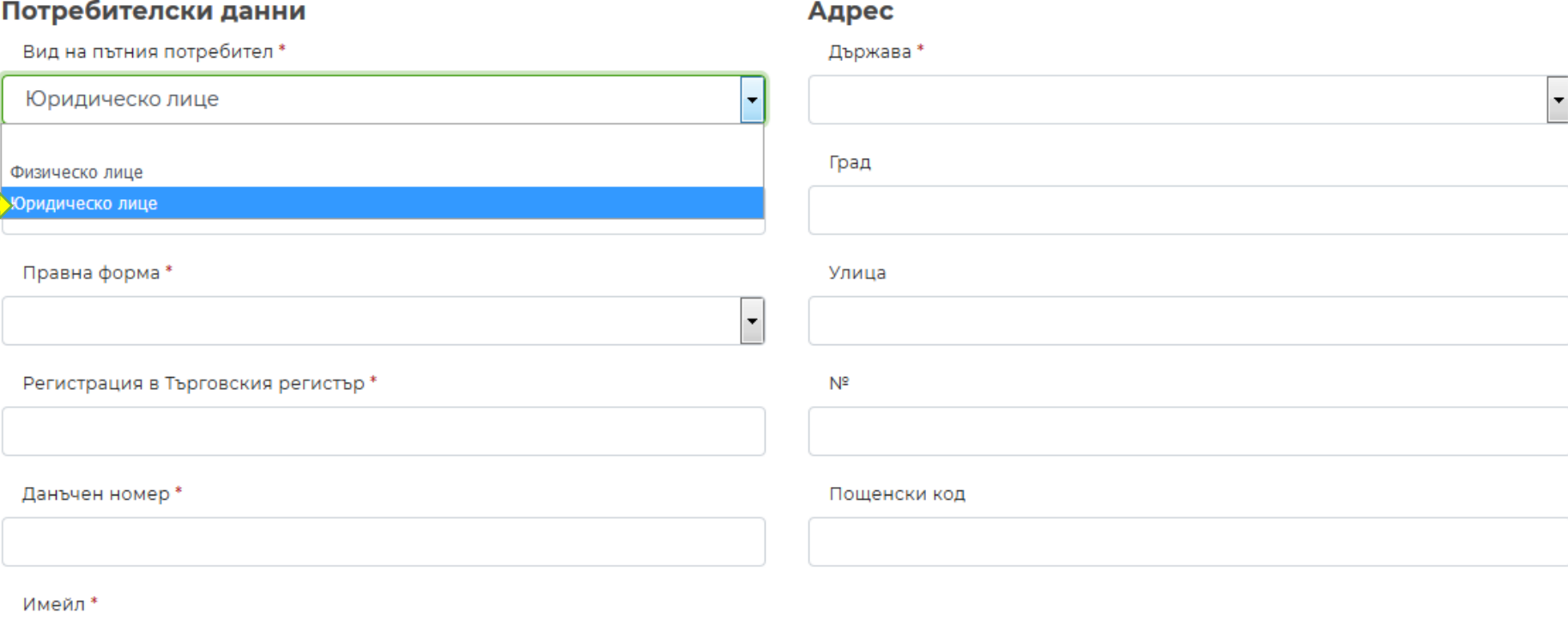

След това попълвате останалите полета както следва:

**Име на фирма Правна форма Регистрация в Търговския регистър Данъчен номер**

**Имейл**

**Държава**

**Град**

**Улица**

**№**

**Пощенски код**

Стъпка 3:

След като сте попълнили всички задължителни полета декларирате с отметка посочените условия.

## Стъпка 4:

Избирате вида на електронната винетка съответно **РЪЧНО** (до 5 винетки) или **МАСОВО** (до100 винетки)

Декларирам, че ми е известно, че през посочения електронен адрес на мен или на представляваното от мен лице може да бъдат връчвани ✓ документи за целите на събирането на пътните такси, включително, но не само: потвърждения за закупени е-винетки и/или тол продукти, отговори на запитвания, уведомления за дължими пътни такси, уведомления за промени в режима на събиране на пътни такси или в обхвата на платената пътна мрежа, актове за установяване на административни нарушения, наказателни постановления и електронни фишове.

### Електронни винетки

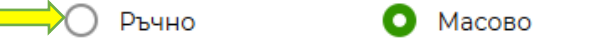

## Стъпка 5:

След като изберете опцията **МАСОВО**, избирате бутон **ИЗТЕГЛИТЕ EXCEL ФАЙЛ**.

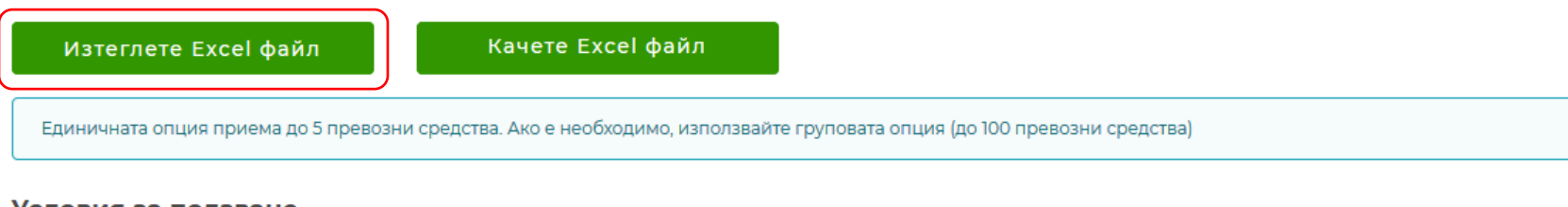

#### Условия за ползване

Прочетох и приемам условията за ползване

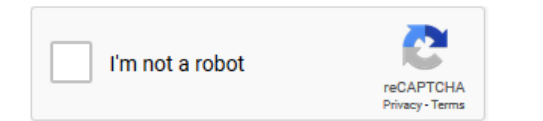

След това отваряте изтеглената Excel таблица. В нея попълвате Националност на превозното средство; Регистрационен номер; Клас на превозното средство; Клас на емисиите (попълва се само за ППС над 3,5 т.),Период на валидност, Начална дата на валидност( като максималния срок на стартиране на валидност е 30 дена от датата на закупуване)

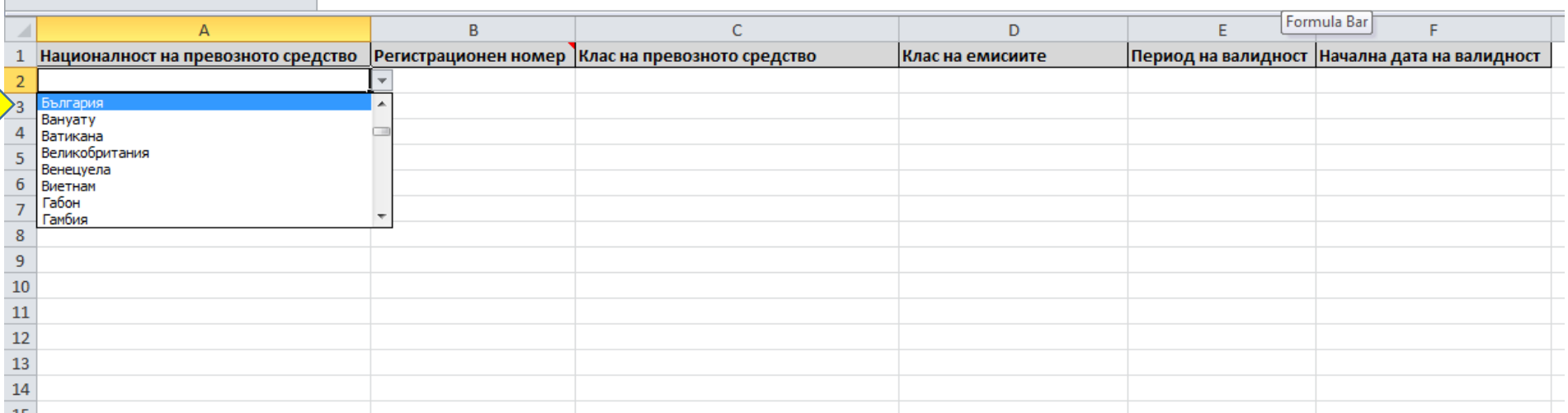

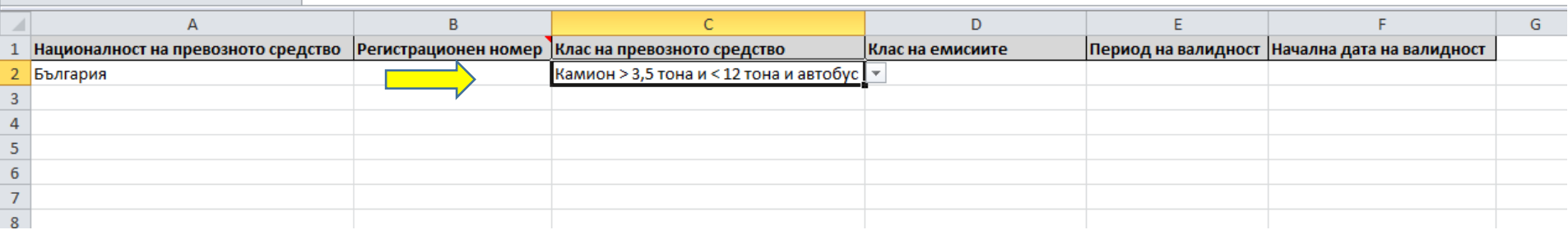

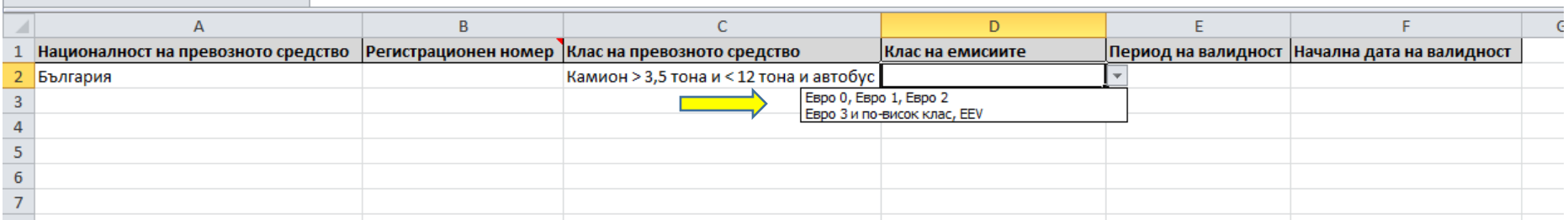

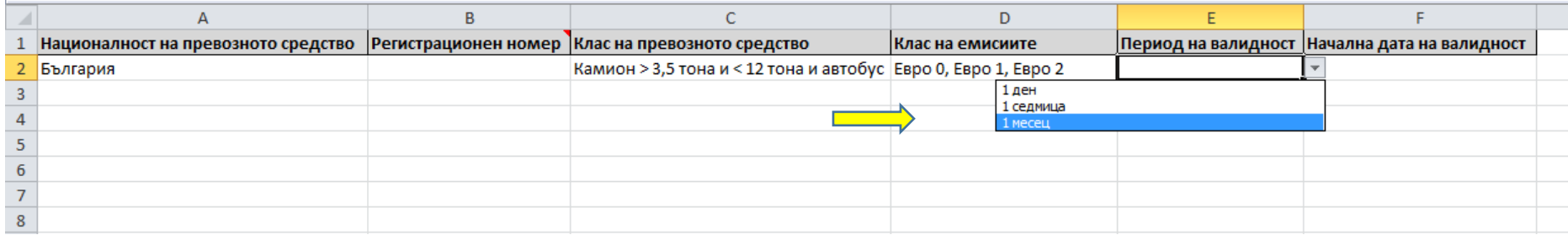

# Стъпка 6:

**College** 

След като попълните Excel файлът, се връщате отново на bgtoll.bg. Избирате бутон **КАЧЕТЕ EXCEL ФАЙЛ**

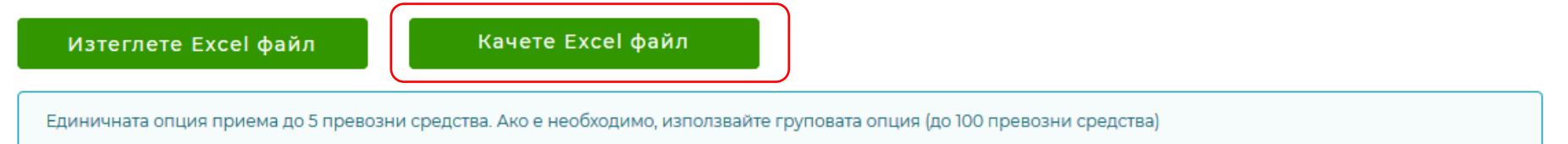

#### Условия за ползване

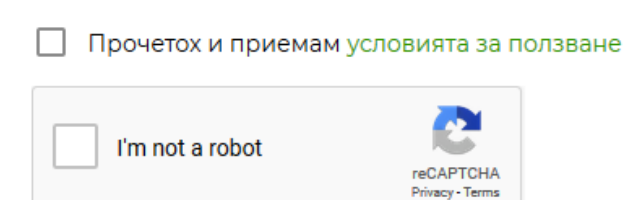

# Стъпка 7:

Приемате **УСЛОВИЯТА ЗА ПОЛЗВАНЕ** с отметка, както и автоматичната проверка за поверителност **НЕ СЪМ РОБОТ** и избирате бутон **ПОТВЪРЖДАВАНЕ**.

### Електронни винетки

Ръчно  $( )$ 

Масово О

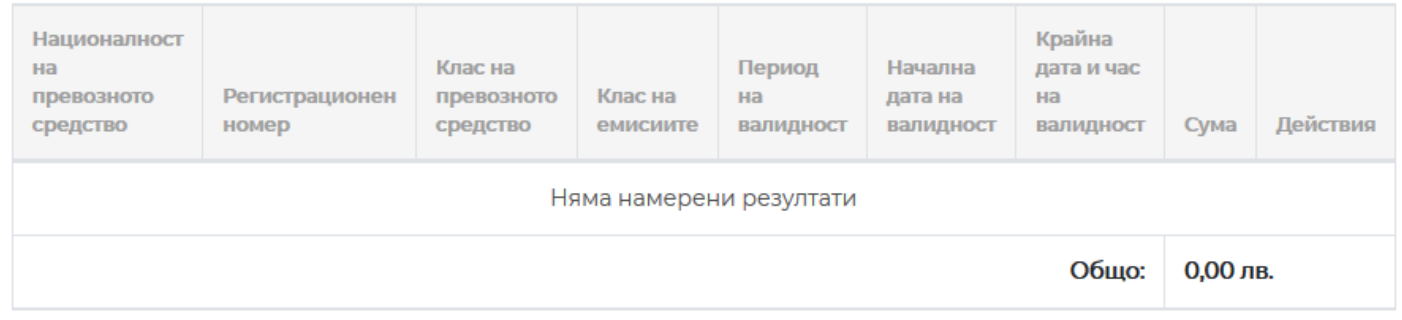

Изтеглете Excel файл

Качете Excel файл

Единичната опция приема до 5 превозни средства. Ако е необходимо, използвайте груповата опция (до 100 превозни средства)

#### Условия за ползване

◆ Прочетох и приемам условията за ползване

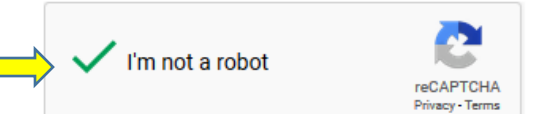

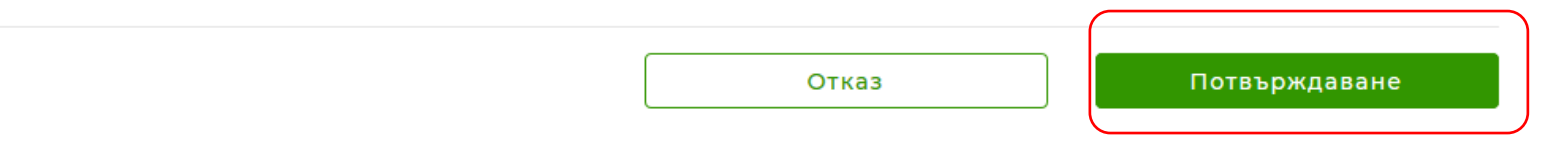

# *Стъпка 8:*

След като **Потвърдите** ще ви се появи банкова сметка по която да преведете парите и референция за плащане, която трябва **внимателно** да въведете при банковия трансфер, като ще получите и потвърждение за плащане на електронната поща която сте въвели.